# **WORLDI INF NWW**

# **How to install Worldline Tap on Mobile**

## Quick guide

**Set up your Worldline Tap on Mobile account and your mobile device to start accepting cashless payments.**

#### **1. REGISTRATION VIA ONLINE PORTAL**

After ordering Tap on Mobile and successfully signing your contract you will receive a welcome message via e-mail from [no-reply@softpos.eu.](mailto:no-reply%40softpos.eu?subject=)

- Please confirm your registration by clicking "Confirm registration".
- Enter your e-mail address and VAT number.
- Define a password and confirm with "Register".

The created access data will be used as a login for the online portal. You will need this account to register your device [\(see step 4\).](#page-2-0)

#### **2. INSTALL "WORLDLINE TAP ON MOBILE" APP FROM GOOGLE PLAY STORE**

Download the app to your compatible Android smartphone.

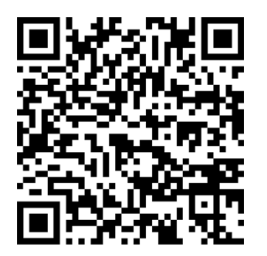

When using the Tap on Mobile app, your device turns into a payment device. Because of that, during installation, the Tap on Mobile app will ask you for several permissions. Those permissions are necessary to secure the transaction process according to the requirements created and verified by the payment schemes and PCI SSC (Payment Card Industry).

#### **3. REGISTER YOUR DEVICE**

The Tap on Mobile app will ask you to register your device. To do so you will need your Tap on Mobile app and the online portal.

• Press "Proceed" in your Tap on Mobile app to start the registration process and copy the one-time code that is displayed.

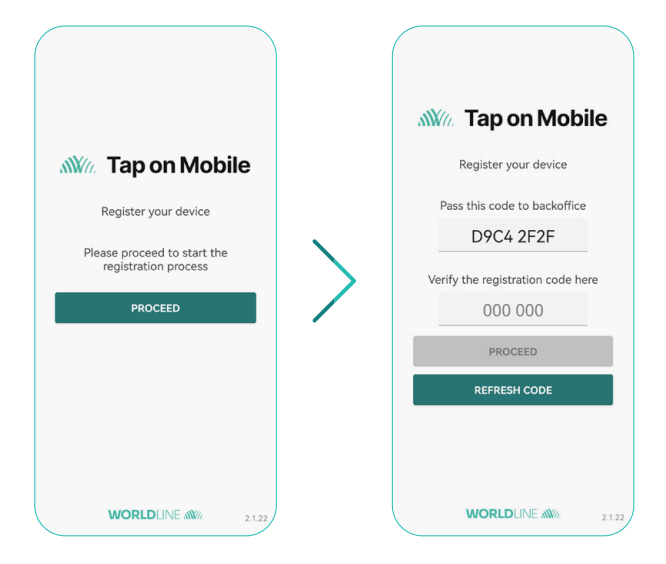

- Log in to the online portal [worldline.softpos.eu](http://worldline.softpos.eu/) with your e-mail address and password
- Select "Terminals", choose a terminal with status "available" and press the arrow "v"

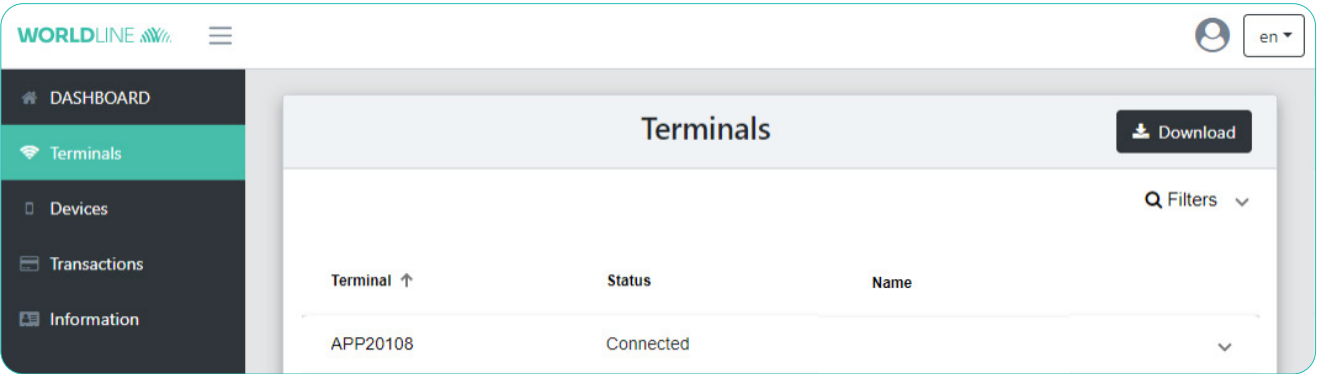

• Select "Registration"

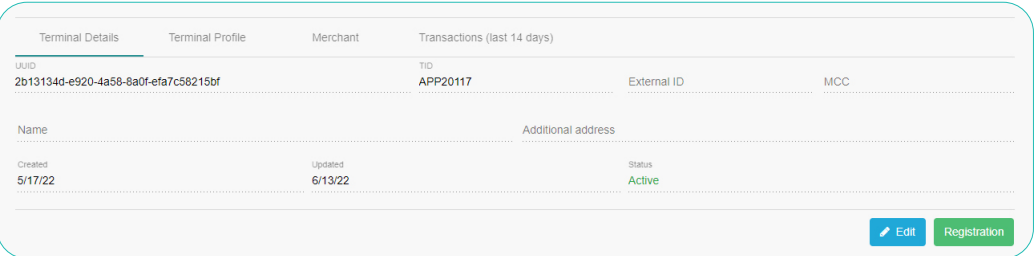

• Enter the one-time code from your Tap on Mobile app and select "Find registration"

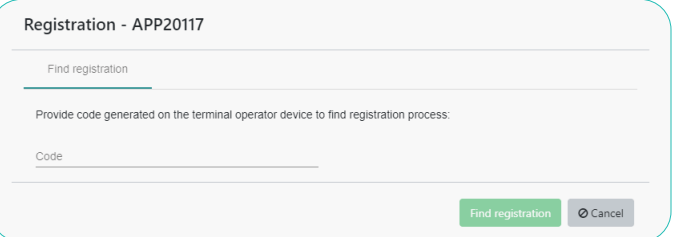

- Confirm the registration.
- A one-time password is displayed. Enter this password in your Tap on Mobile app to verify the registration and confirm with "Proceed".

#### <span id="page-2-0"></span>**4. FINISH THE SETUP OF YOUR TAP ON MOBILE APP**

Finish the app setup by setting a security code and enabling payments with PIN for payments above the contactless limit.

- Set a device security code for your Tap on Mobile app.
- Unlock your app.
- You will be asked to install "Worldline Tap on Mobile Pinpad". Proceed with the installation. After a successful installation you are ready to accept payments.

The Pinpad app is mandatory to accept contactless payments with PIN-entry above the contactless limit.

## **5. START ACCEPTING CONTACTLESS PAYMENTS WITH TAP ON MOBILE**

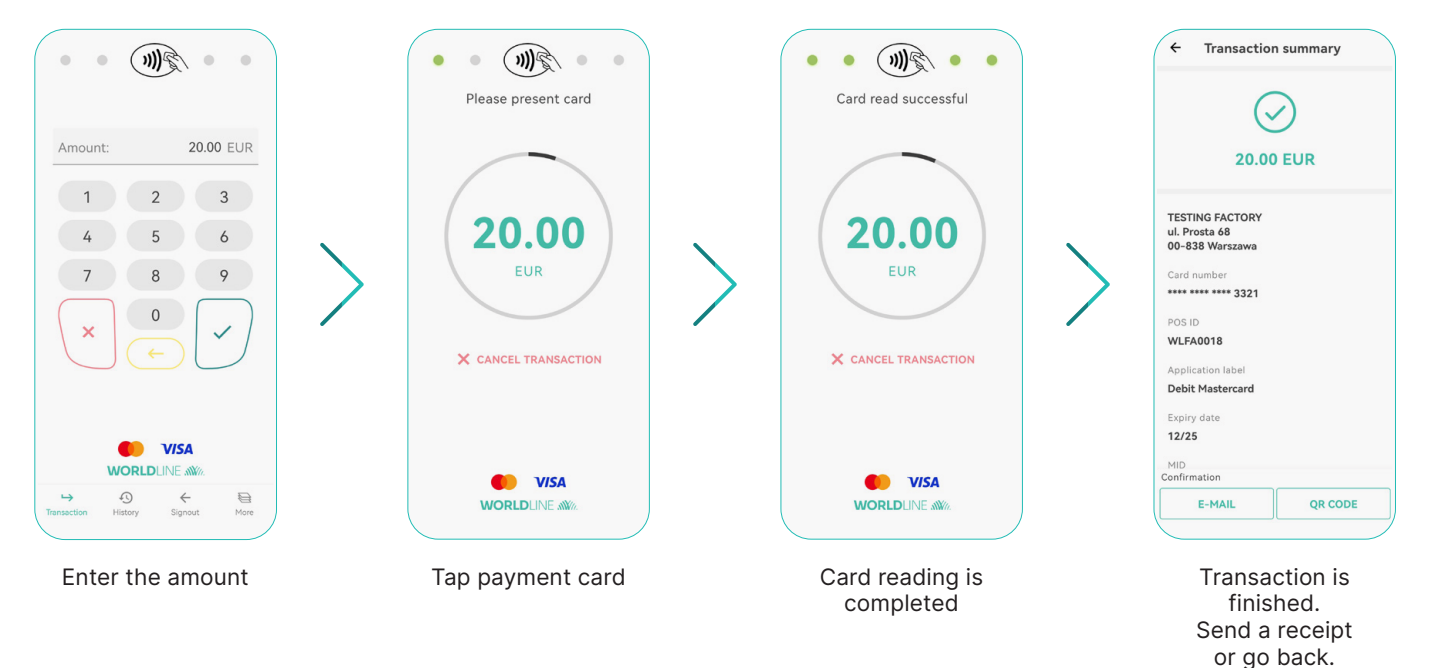

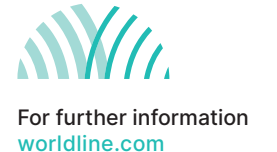

Worldline is a registered trademark of Worldline SA. May 2022 © 2022 Worldline.